# **Configuration de vos systèmes Dell EMC NX3240 et NX3340**

**AVERTISSEMENT : avant de configurer et d'utiliser votre système NAS Dell EMC, lisez attentivement les consignes de sécurité fournies avec ce dernier.**

### **Contrat de licence logicielle Dell EMC**

- **•** Avant d'utiliser le système, lisez le contrat de licence logicielle Dell EMC fourni avec ce dernier.
- **•** Vous devez considérer les supports du logiciel installé Dell EMC comme étant des copies de sauvegarde du logiciel installé sur votre système.
- **•** Si vous n'acceptez pas les conditions du contrat, rendez-vous sur le site **Dell.com/contactdell**.

#### **Documentation**

Pour en savoir plus, accédez au site suivant :

- **• Dell.com/storagemanuals** pour consulter la documentation et les informations les plus à jour.
- **• Dell.com/support**, saisissez le numéro de service, puis cliquez sur **Submit (Envoyer)**.

#### **Vérification du contenu de l'emballage**

Vérifiez que tous les composants figurant sur votre bordereau de marchandises sont disponibles.

Enregistrez toute la documentation et les accessoires.

#### **Installation du système dans un rack**

Ce système exige une prise électrique correctement mise à la terre, un rack compatible et un kit d'installation du rack. Pour en savoir plus, consultez la section [Plus d'informations](#page-1-0) de ce document.

#### <span id="page-0-0"></span>**Localisation du numéro de série du système**

**•** Votre système est identifié par un code de service express et un numéro de service uniques. Tirez sur l'étiquette d'informations placée sur la partie avant du système pour afficher ce code de service et ce numéro.

**•** Les informations peuvent également se trouver sur une étiquette figurant sur le châssis

REMARQUE : pour en savoir plus sur la configuration, l'installation initiale et la redirection de la console via iDRAC, consultez le Guide d'installation de Dell iDRAC disponible à l'adresse **Dell.com/idracmanuals**.

- 
- du système.
- convient.

**•** Dell EMC utilise ces informations pour acheminer les appels de support au technicien qui

**REMARQUE :** les illustrations qui figurent dans ce document ne représentent pas un système NAS spécifique

#### **Mot de passe par défaut**

Le mot de passe par défaut du système NAS est **Stor@ge!**

#### **Nom du système par défaut**

- **•** Votre système est configuré avec un nom par défaut : D<ServiceTag>, où <ServiceTag> correspond au numéro de service.
- **•** Pour localiser le numéro de service de votre système, consultez la section [Localisation du numéro de série du système](#page-0-0) du présent document.

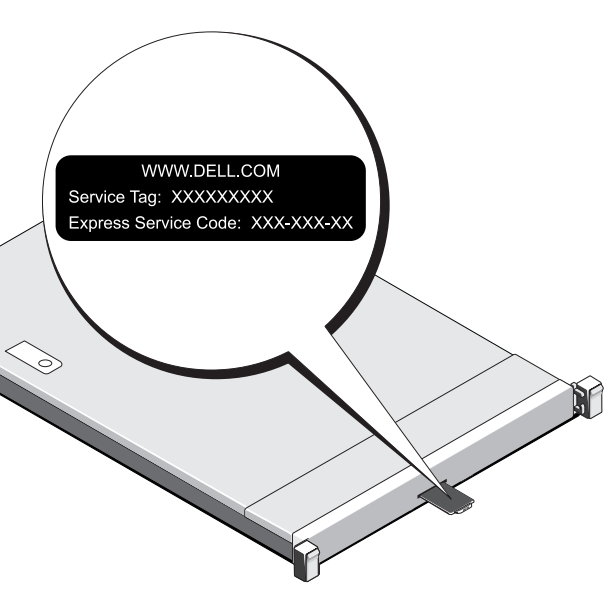

## **<sup>1</sup> | Avant de commencer**

### **Mise sous tension de la matrice de stockage**

Vous devez d'abord mettre sous tension les matrices de stockage et les boîtiers d'extension supplémentaires, le cas échéant. Une fois les matrices de stockage et les boîtiers initialisés, mettez les systèmes Dell EMC NX3240 et NX3340 sous tension.

#### **Gestion de votre système NAS**

Pour gérer votre système NAS localement, connectez un clavier, un moniteur et une souris directement au système NAS.

Pour gérer votre système NAS à distance, vous pouvez utiliser les éléments suivants :

**REMARQUE :** pour en savoir plus sur le Bureau à distance, consultez la section [Démarrage du Bureau à distance](#page-1-1) du présent document.

### **Mise hors tension du système NAS**

#### Pour mettre votre système NAS hors tension, procédez comme suit :

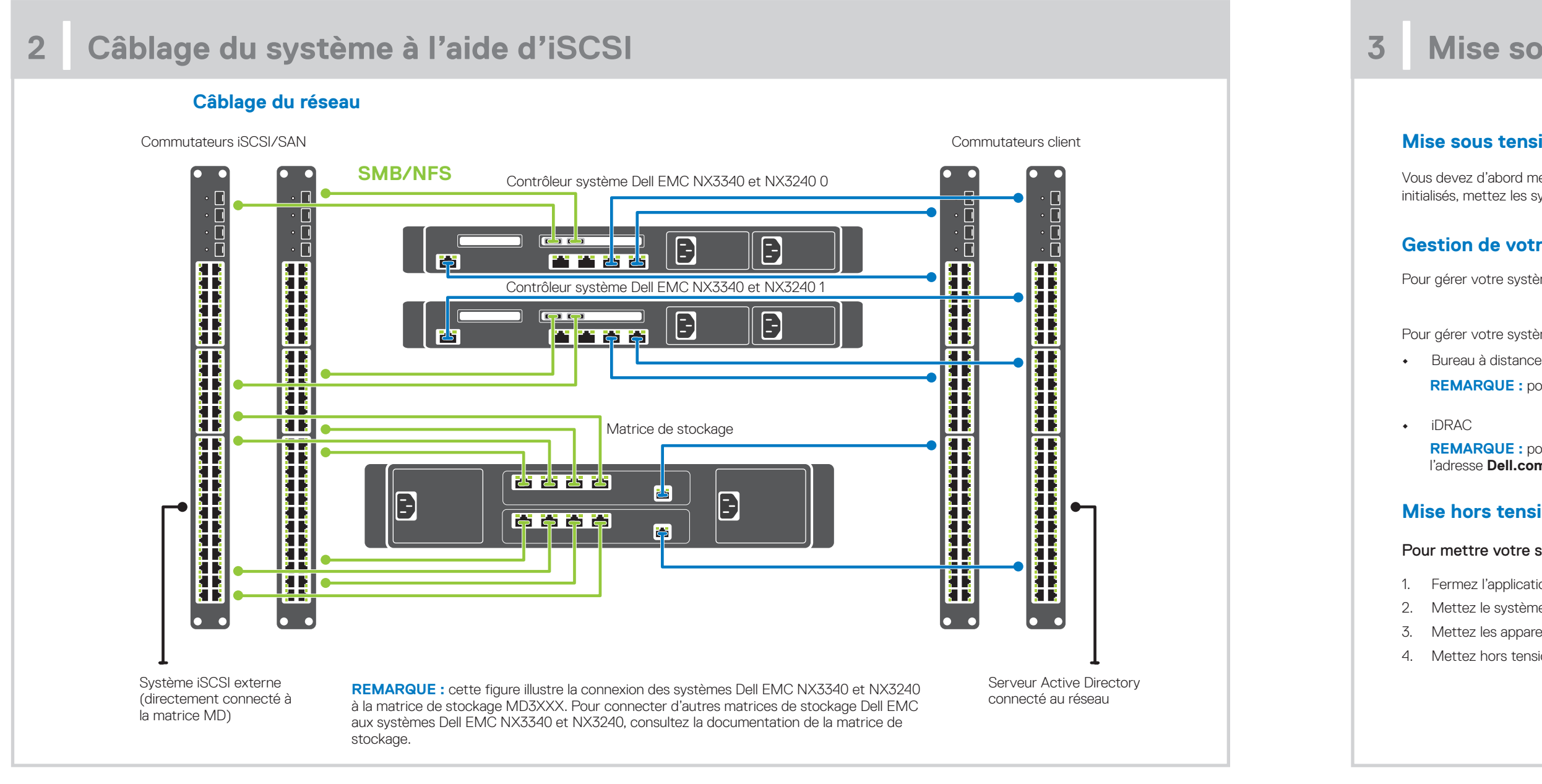

- 1. Fermez l'application ou le cluster.
- 2. Mettez le système NAS hors tension.
- 3. Mettez les appareils de stockage hors tension.
- 4. Mettez hors tension le boîtier de baies de disques (DAE), le cas échéant.

## **<sup>3</sup> | Mise sous tension/hors tension et gestion de votre système NAS**

## **Pour consulter la dernière documentation sur la gamme Dell EMC NX, accédez à l'adresse Dell.com/storagemanuals. Lisez toujours les mises à jour en premier, car elles remplacent souvent les informations contenues dans d'autres documents.**

#### **<sup>4</sup> | Configuration initiale <sup>5</sup> | Plus d'informations** Server Manag  $\cdot$   $\circledcirc$  |  $\blacktriangledown$  Manage Iools. View Help Server Manager • Dashboard 1. Lorsque vous démarrez votre système NAS exécutant Windows Storage Server 2016 pour la première fois, accédez à la WELCOME TO SERVER MANAGER **THE Dashboard** page **Default Password (Mot de passe par défaut)** et cliquez lecal Server sur **OK**. **E** All Servers  $\bullet$ Configure this local server Fig. File and Storage Services P **REMARQUE :** avant de modifier le mot de passe, assurezvous de changer la langue comme vous le souhaitez. 2 Add roles and features 3 Add other servers to manage 2. Pour modifier le mot de passe administrateur, appuyez sur les 4 Create a server group touches Ctrl+Alt+Suppr, puis cliquez sur **Change a Password (Changer un mot de passe)**. 3. Pour changer de langue par défaut, naviguez jusqu'à l'emplacement **C:\Dell\_OEM\MUI** et exécutez le fichier batch **Despite** ROLES AND SERVER GROUPS<br>
Roles: 1 | Server groups: 1 | Serve de la langue appropriée. Suivez les invites à l'écran pour installer la langue de votre choix.  $\begin{tabular}{|c|c|} \hline \hline \begin{tabular}{c} \bf \end{tabular} \hline \begin{tabular}{c} \bf \end{tabular} \hline \begin{tabular}{c} \bf \end{tabular} \hline \begin{tabular}{c} \bf \end{tabular} \hline \begin{tabular}{c} \bf \end{tabular} \hline \begin{tabular}{c} \bf \end{tabular} \hline \begin{tabular}{c} \bf \end{tabular} \hline \begin{tabular}{c} \bf \end{tabular} \hline \begin{tabular}{c} \bf \end{tabular} \hline \begin{tabular}{c} \bf \end{tabular} \hline \begin{tabular}{c} \bf \end$ Local Server All Servers  $<sup>1</sup>$  Manageability</sup> Manageability  $\circledR$  Manageability Dans le **Server Manager (Gestionnaire de serveur)**, cliquez sur Events Events Events **Configure this local server (Configurer ce serveur local)** pour : Services Services Services Performance Performance Performance **•** Modifier le nom de l'ordinateur (si nécessaire) **BPA results BPA** results **BPA** results **•** Ajouter un système NAS au domaine **•** Rechercher les dernières mises à jour Windows Guide de dépan **•** Spécifier le fuseau horaire Guide d'utilis **•** Configurer le Bureau à distance Server Admi **REMARQUE :** pour démarrer un système logiciel, dans la barre des tâches, cliquez sur **Start (Démarrer)**, puis cliquez sur le nom du programme.

### <span id="page-1-0"></span>**Dell EMC OpenManage Server Administrator**

Vous pouvez surveiller votre système à distance en utilisant la solution Dell EMC OpenManage Server Administrator. Pour accéder à cette solution, connectez-vous au port sécurisé de votre système NAS : 1311. Saisissez par exemple : https://D<ServiceTag>:1311, où *<ServiceTag>* correspond au numéro de service. Pour localiser le numéro de service de votre système, consultez la section [Localisation du numéro de série du système](#page-0-0) du présent document.

- **•** Activez le Bureau à distance à l'aide du Gestionnaire de serveur ou des propriétés du système (**Panneau de configuration** → **Système**).
- Si les fonctions DHCP (Dynamic Host Configuration Protocol) et DNS (Domain Name System) sont implémentées au sein de votre réseau, votre système configure automatiquement les paramètres réseau. Vous pouvez démarrer le Bureau à distance à partir d'un client et accéder à distance au système NAS en utilisant le nom ou l'adresse IP par défaut du système. Par exemple, dans la boîte de dialogue relative à la **connexion au Bureau à distance**, saisissez D<ServiceTag>, où <ServiceTag> est le numéro de service. Pour localiser le numéro de service de votre système, consultez la section [Localisation du numéro de série du système](#page-0-0) du présent document.

#### **Documentation**

Pour en savoir plus, consultez la documentation suivante, disponible sur le site **Dell.com/storagemanuals**.

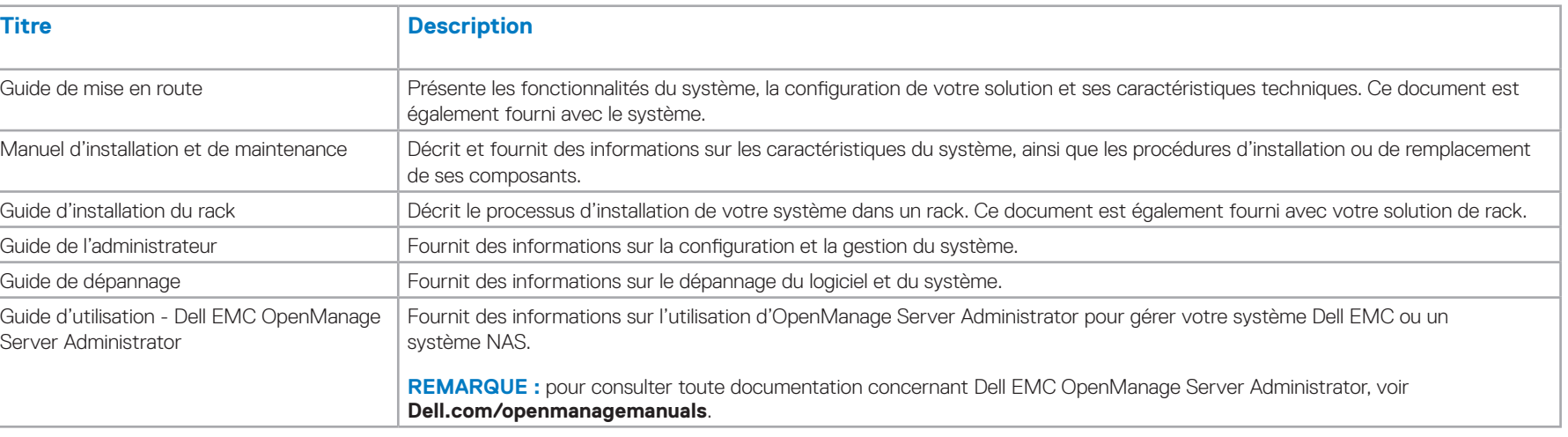

#### **Commentaires sur la documentation**

Vous pouvez évaluer la documentation ou rédiger vos commentaires sur n'importe laquelle de nos pages de documentation Dell EMC et cliquer sur **Send Feedback (Envoyer des commentaires)** pour envoyer vos commentaires.

### <span id="page-1-1"></span>**Démarrage du Bureau à distance**

**REMARQUE :** assurez-vous que vous avez effectué les tâches de configuration initiale avant de connecter l'ordinateur au système NAS à l'aide du Bureau à distance.

**REMARQUE :** le mot de passe par défaut est **Stor@ge!**